# **88 Equitativo**

Guia para preenchimento do formulário de solicitação de apoio

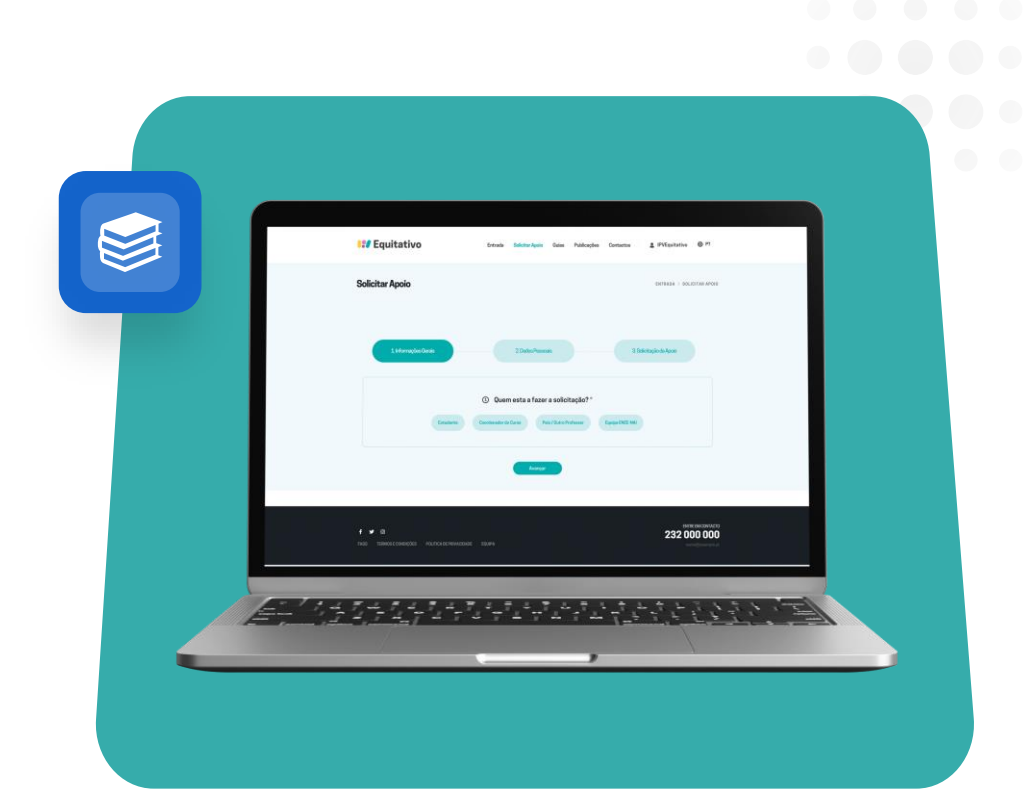

**IPV Equitativo** © 2023. Todos os direitos reservados.

#### PASS<sub>01</sub>

## **QUEM ESTA A FAZER A SOLICITAÇÃO?**

Na primeira página do formulário, é necessário definir quem está a realizar a solicitação de apoio, ou seja, quem está a preencher o formulário. Ao selecionar uma das opções disponíveis, é possível prosseguir com a solicitação de apoio.

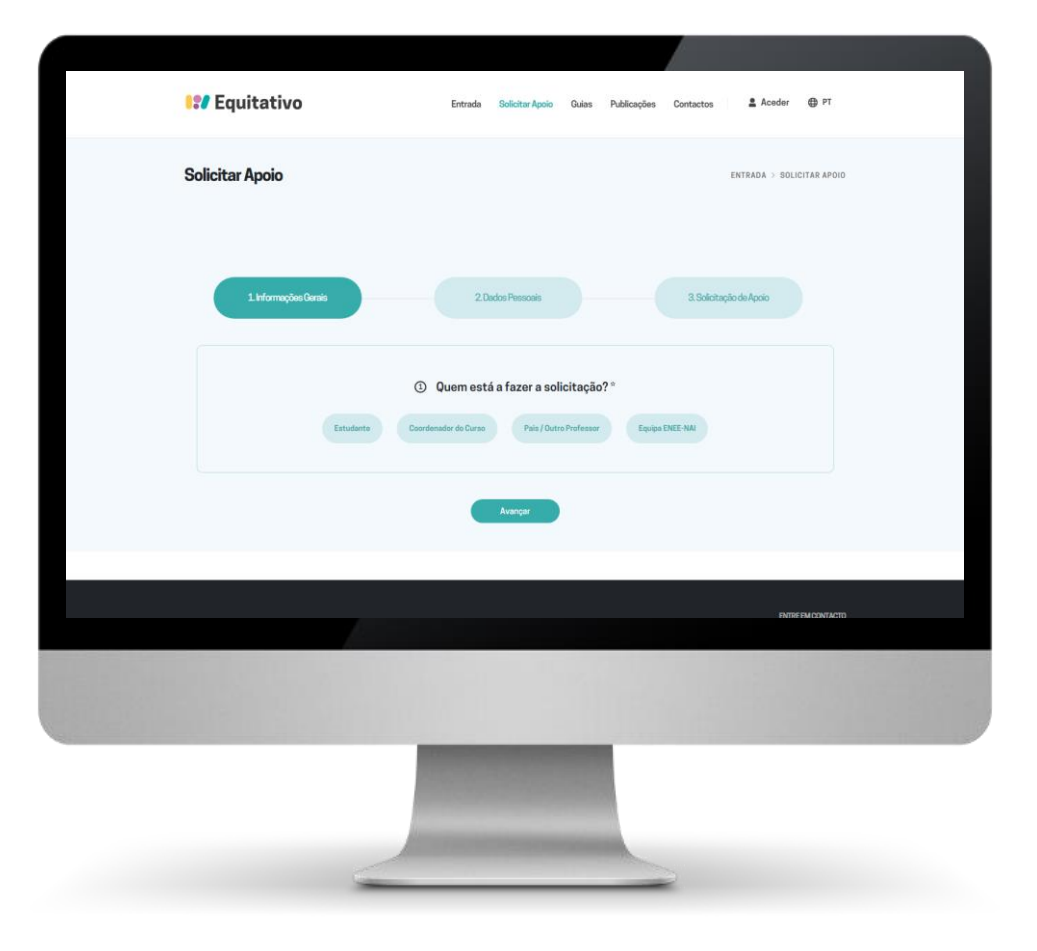

#### PASSO 2

### **PREENCHA OS SEUS DADOS PESSOAIS**

A seguir, é necessário introduzir os seus dados pessoais, nomeadamente o seu primeiro e último nome, um endereço de e-mail válido, número de telemóvel/telefone, o seu género, a sua data de nascimento, nacionalidade e morada. Estes dados apenas serão acessíveis por auxiliares de inclusão na plataforma e **podem ser alterados a qualquer momento** após o seu pedido ser aceite.

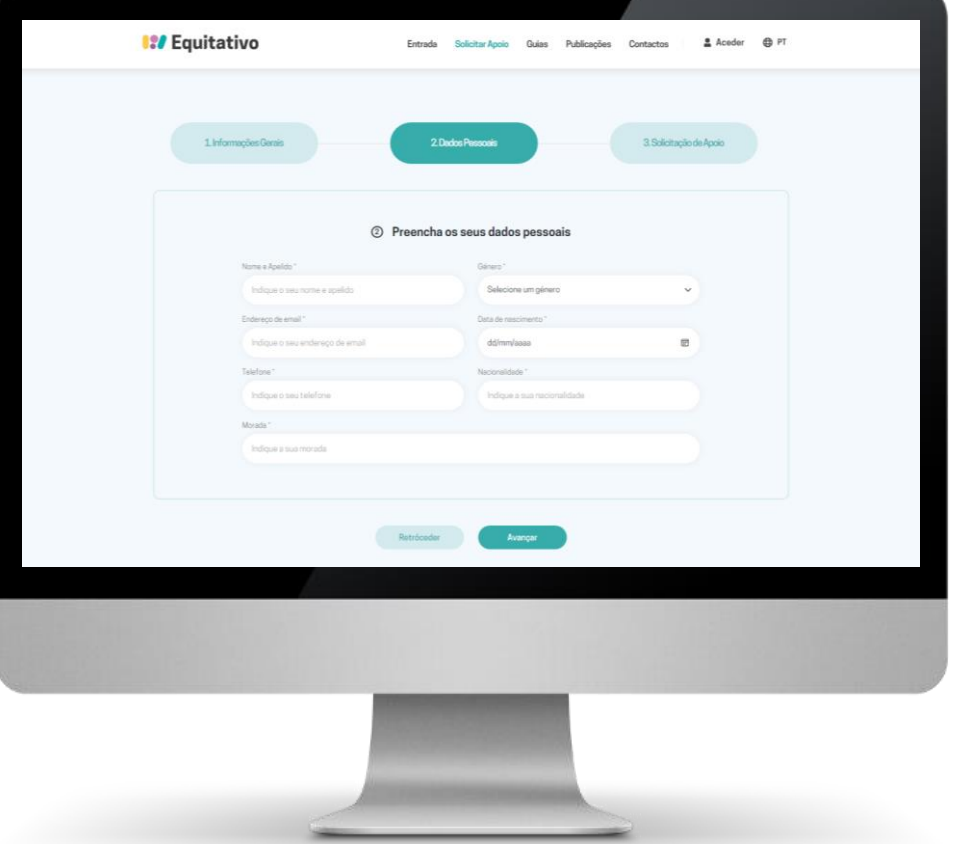

### **PREENCHA OS SEUS DADOS PESSOAIS 2** PASSO 3 – SITUAÇÃO ACADÉMICA

Prosseguindo, vamos ter a segunda parte dos dados pessoais. Nesta página, é preciso introduzir informações académicas. Primeiramente, deve selecionar a unidade orgânica onde se encontra, ou seja, a escola onde está a realizar a sua formação académica. Em seguida, selecione a sua situação académica, ou seja, a situação em que se encontra atualmente. Caso seja selecionado "Estudante com inscrição regular", deve ainda preencher informações como o tipo de acesso, número de estudante e ano escolar.

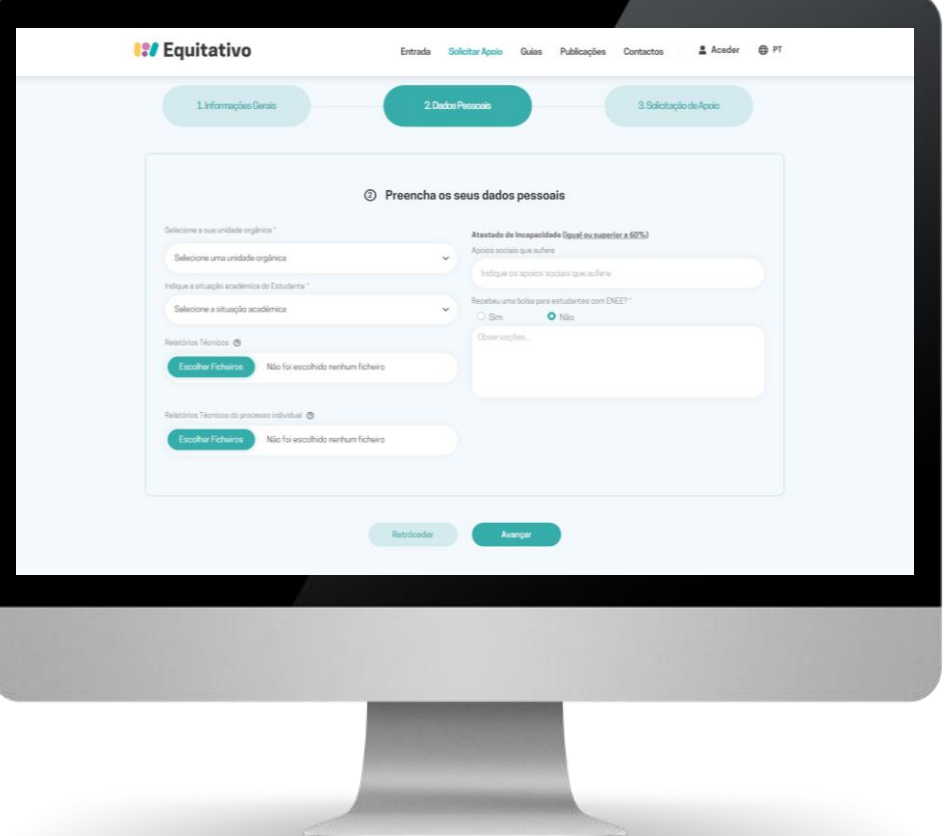

#### PASSO 3 - DOCUMENTOS

### **PREENCHA OS SEUS DADOS PESSOAIS 2**

Feito isso, é possível introduzir documentos que possam ser de interesse para os auxiliares de inclusão. Para isso, existem duas categorias: relatórios técnicos e relatórios técnicos do processo individual do ensino secundário. Os relatórios técnicos são documentos médicos, psicológicos e pedagógicos que acha importante fornecer. Enquanto os relatórios técnicos do processo individual do ensino secundário são documentos como o relatório técnicopedagógico e outros relatórios pedagógicos.

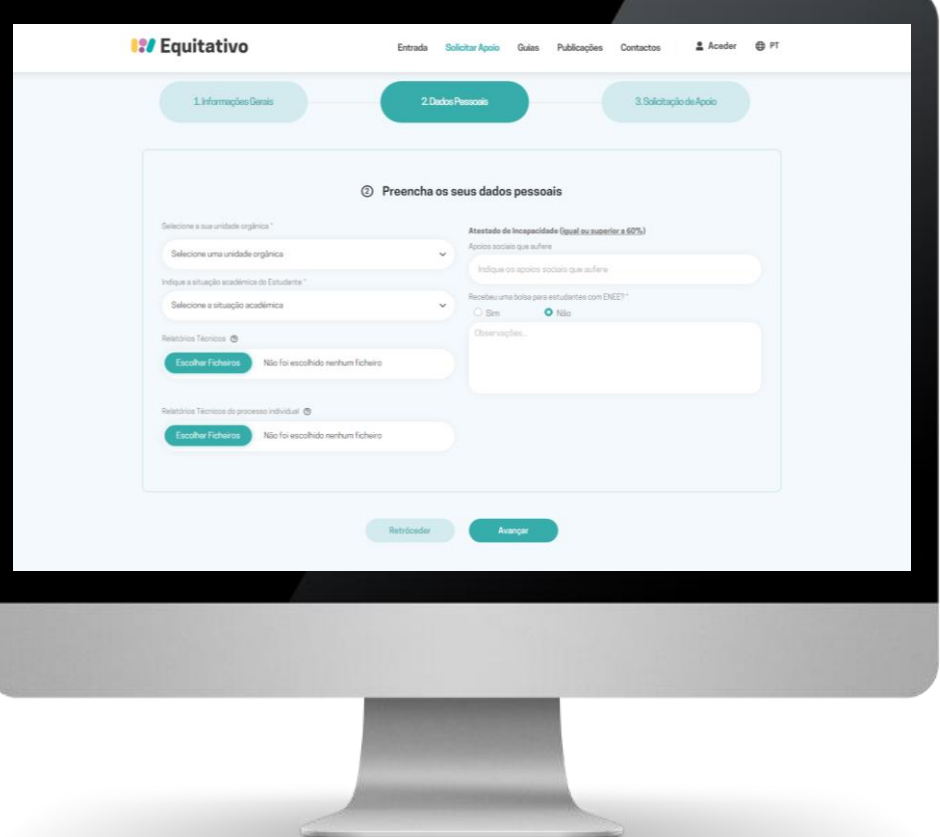

### **PREENCHA OS SEUS DADOS PESSOAIS 2** PASSO 3 – APOIOS E BOLSA NEE

Do lado direito, pode ainda introduzir informações sobre apoios que aufere no caso de incapacidade igual ou superior a 60% e informações relacionadas à obtenção passada de bolsas para estudantes com necessidades educativas específicas.

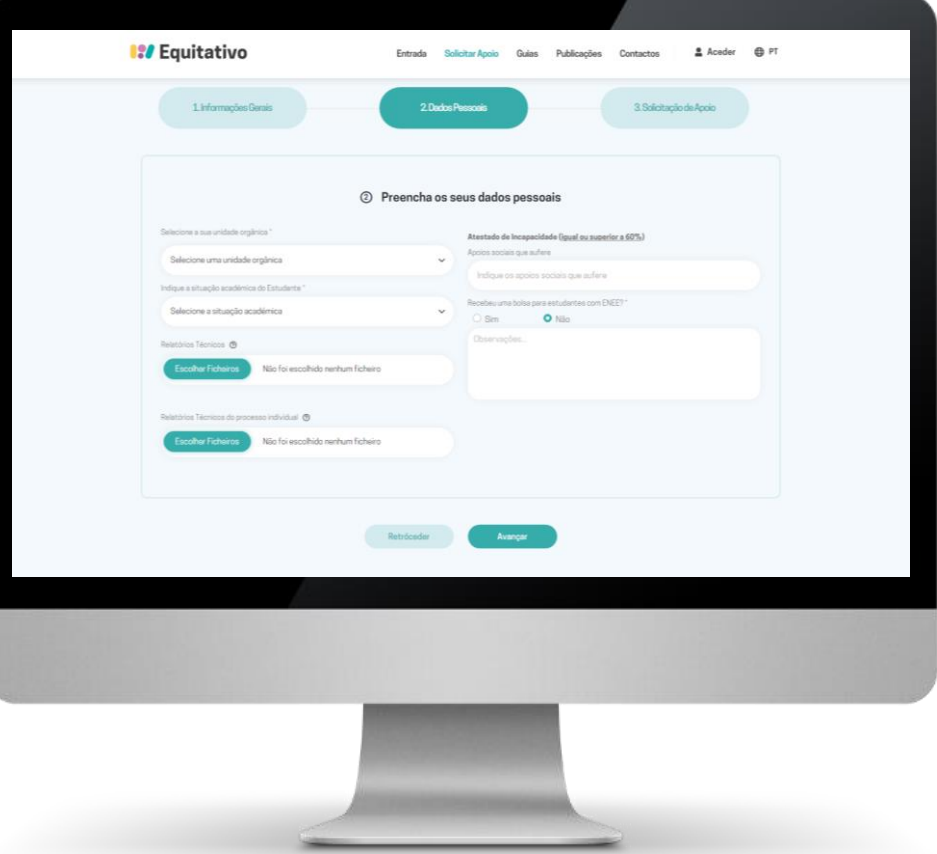

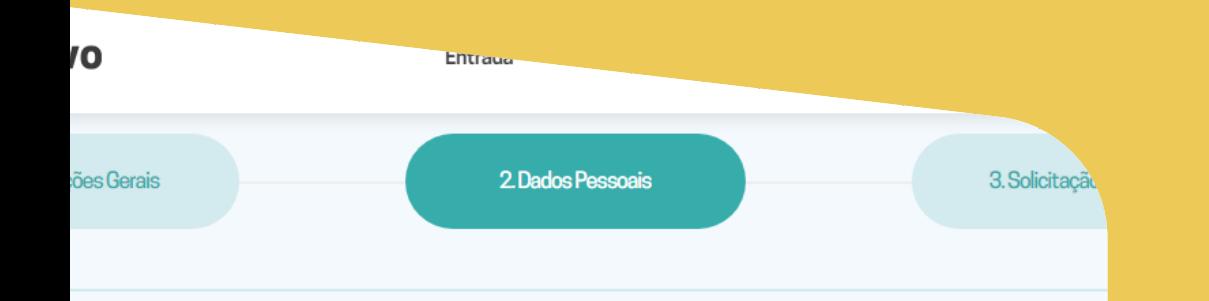

#### Tipologia de condição específica ou diagnóstico do estudante  $\circled{2}$

turbação de Aprendizagem Específica (dislexia, disortografia, discalculia, disgrafia)

turbação da linguagem (fala, fluência, outra)

turbação do Espectro do Autismo e/ou outras condições desenvolvimentais (autismo, asperger, outra condição similar

turbação de Hiperatividade/Défice de Atenção

turbação do Desenvolvimento Intelectual

culdades motoras (paralisia cerebral ou outras perturbações neurológicas)

Retróceder

Avancar

culdades auditivas (surdez)

nça crónica (oncológica, diabetes, asma, outra)

turbação da saúde mental ou outra condição incapacitante

#### PASSO 4

# **TIPOLOGIA DE CONDIÇÃO ESPECÍFICA OU DIAGNÓSTICO DO ESTUDANTE**

No passo 4, vamos introduzir as problemáticas que consideramos que temos ou que nos foram diagnosticadas. Por exemplo, se tiver sido diagnosticado por um médico um determinado grau de dislexia, irei selecionar a primeira opção. Nesta secção, é possível selecionar mais de uma problemática, podendo voltar atrás caso necessário.

### **APOIOS TÉCNICOS ANTERIORES** PASSO 5

Aqui, queremos que nos forneça informações relacionadas a apoios que possa ter tido no passado, como por exemplo, apoio psicológico. Algumas opções podem necessitar de informação adicional, sendo adicionado um campo de texto em automático para poder preencher.

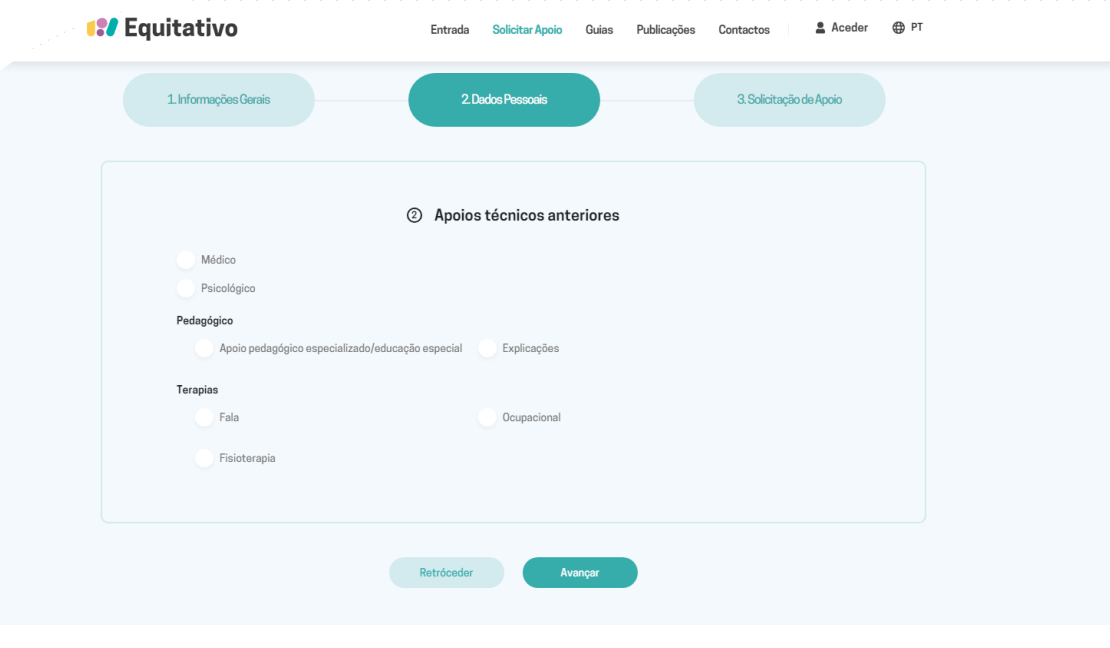

### **APOIOS TÉCNICOS ATUAIS** PASSO 6

Como no caso anterior, queremos obter informações sobre apoios. Neste caso, queremos saber se existem apoios que estejam a decorrer para que possamos adaptar o nosso atendimento e conseguir ajudar da melhor forma possível.

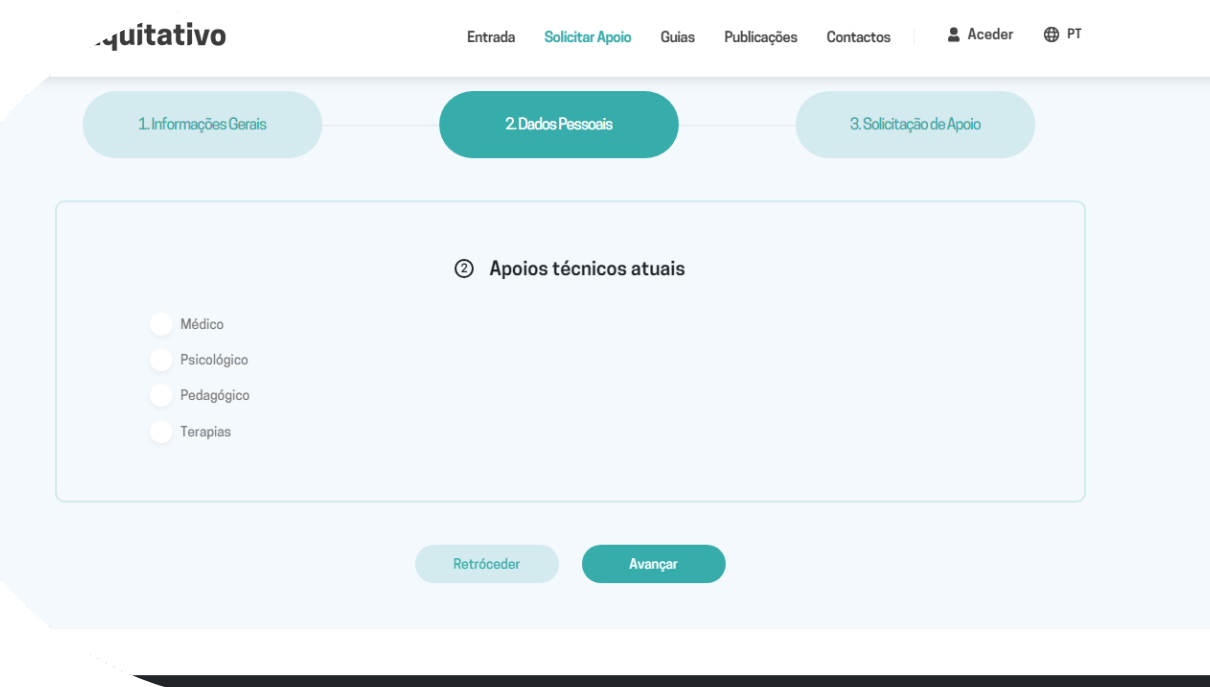

![](_page_9_Figure_0.jpeg)

#### PASSO 7

![](_page_9_Picture_2.jpeg)

#### **Integração Académica**

Caso o seu objetivo seja obter ajuda em assuntos relacionados com a integração académica, selecione a primeira opção.

![](_page_9_Picture_5.jpeg)

#### **Inserção Laboral**

Caso pretenda obter apoio para assuntos relacionados com a empregabilidade, selecione a segunda opção.

![](_page_10_Picture_119.jpeg)

### **ADEQUAÇÕES NO PROCESSO DE ENSINO-APRENDIZAGEM** PASSO 8

No passo 8, vamos introduzir as adequações que pretende obter no processo de ensino-aprendizagem. Isto é, todo o percurso que envolve a sua formação académica, nomeadamente em salas de aula. Por exemplo, se tiver dificuldade em ver o que esta a ser projetado pode solicitar um aumento do tamanho de letra.

![](_page_11_Picture_75.jpeg)

PASSO 9

# **ADEQUAÇÕES NAS PROVAS DE AVALIAÇÃO (FREQUÊNCIAS, EXERCÍCIOS E EXAMES)**

No passo 9, em vez disso, colocamos as adequações relacionadas com as provas de avaliação. Isto é, apoios que possamos necessitar durante uma frequência, exercício ou exame.

![](_page_12_Picture_131.jpeg)

### **REVISÕES E SUBMISSÃO** PASSO 10

Finalmente, no passo 10, pode rever todas as respostas que foram introduzidas nas várias secções e caso encontre algum erro pode voltar atrás e solucioná-lo. No final da página, vai ter a possibilidade de submeter o pedido de apoio para análise. Lembre-se que ao pressionar o botão verde "Confirmar", **está a aceitar os nossos termos e condições.**

![](_page_13_Figure_0.jpeg)

![](_page_13_Picture_1.jpeg)

- $\bullet$  $\bullet$  $\bullet$
- 
- $\bullet\qquad\bullet$  $\bullet$   $\bullet$  $\bullet$